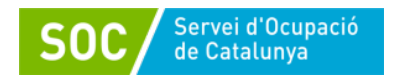

# **SOC-FPO DUAL**

# **Programa Formació Professional Ocupacional DUAL 2023**

# **Guia de sol·licitud**

Octubre 2023 Versió 2.0

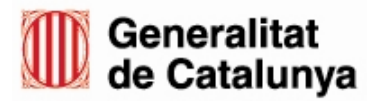

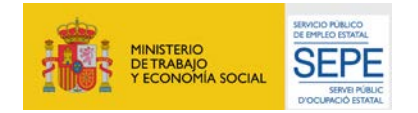

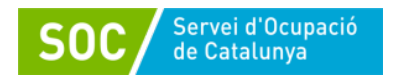

# DADES DE DOCUMENT

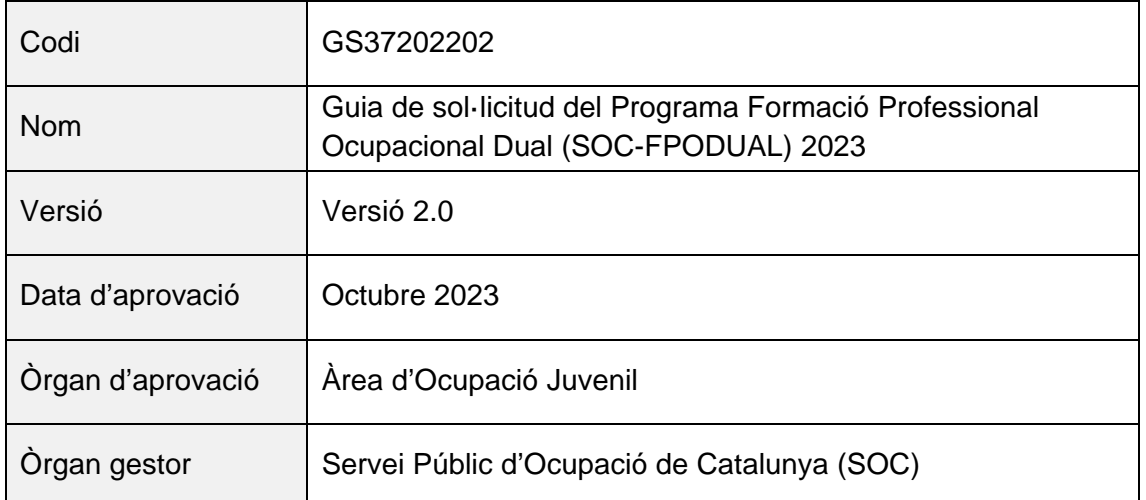

# HISTÒRIC DE REVISIONS

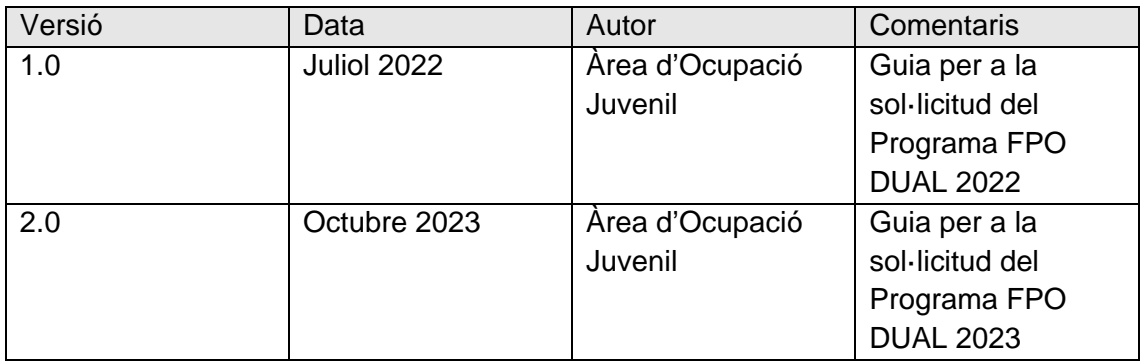

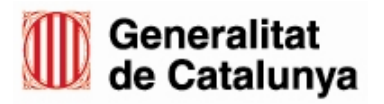

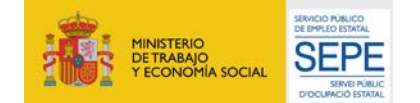

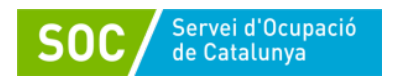

# <span id="page-2-0"></span>**ÍNDEX**

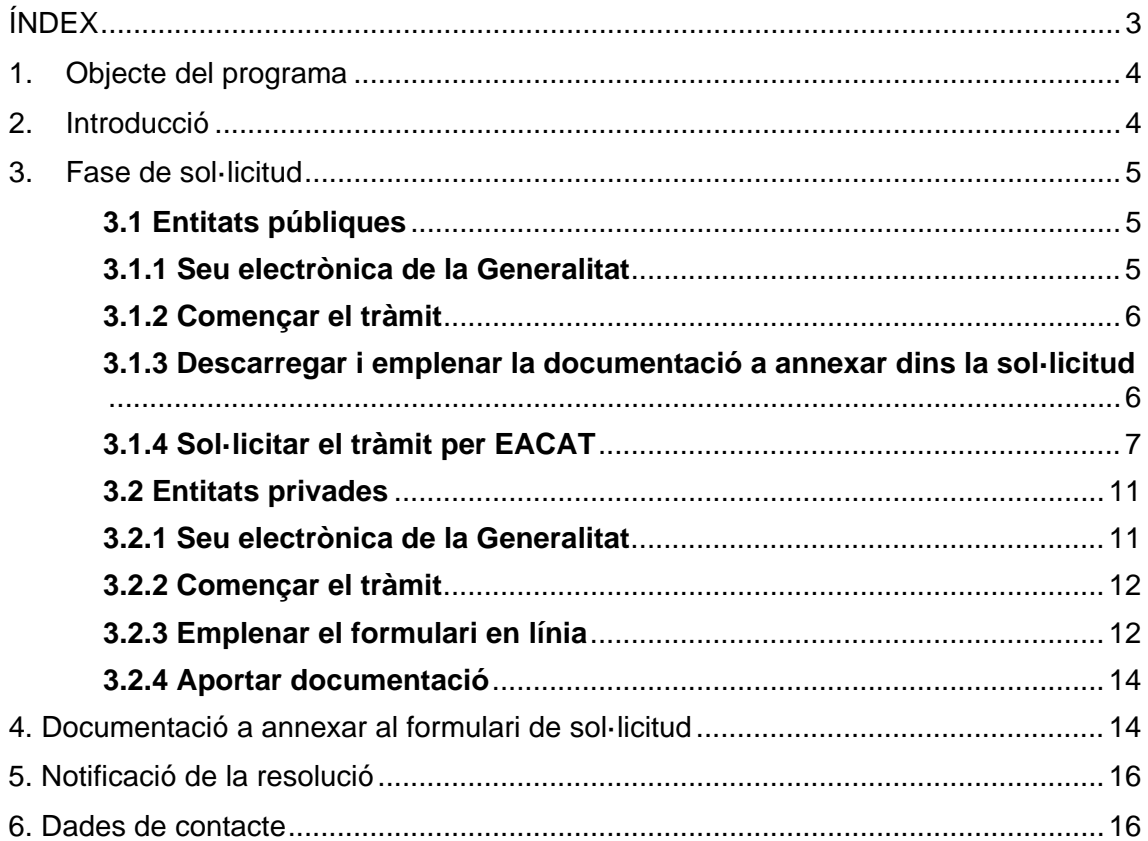

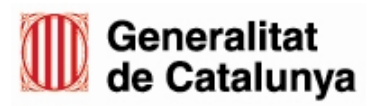

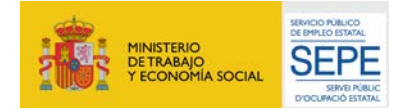

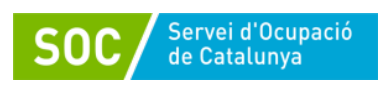

# <span id="page-3-0"></span>**1. Objecte del programa**

L'objectiu principal del nou Programa Formació Professional Ocupacional Dual és facilitar a la població de persones joves d'entre 16 i 29 anys, amb més dificultats d'accedir al mercat laboral, preferentment sense qualificació professional o un nivell de qualificació baix, l'adquisició de competències professionals i la millora de la qualificació professional i l'ocupabilitat, mitjançant l'accés a una formació professionalitzadora i un contracte laboral per a la formació en alternança.

Excepcionalment, també podran participar al programa les persones majors de 29 anys que formin part dels següents col·lectius:

- Persones majors de 29 anys en risc d'exclusió social que així ho acreditin mitjançant un certificat o informe emès per Serveis Socials, o afectades per un expedient de regulació d'ocupació i que estiguin en el marc de processos de reindustrialització o que estiguin en itineraris de requalificació o reciclatge professional, i que acreditin la seva vulnerabilitat amb informe emès per les oficines de treball.
- Persones amb una resolució favorable per a l'arrelament per formació.
- Persones en situació d'atur de llarga durada majors de 45 anys que així ho acreditin. S'entén per persones en situació d'atur de llarga durada les que hagin estat en aquesta situació els últims 12 mesos.
- Persones amb discapacitat o amb trastorn mental que així ho acreditin.

# <span id="page-3-1"></span>**2. Introducció**

Aquest document té com a objectiu guiar a les entitats en el procediment de sol·licitud de la subvenció d'acord amb la següent normativa:

- Ordre EMT/220/2021, de 22 de novembre, per la qual s'aproven les bases reguladores per a la concessió de subvencions del Programa Formació Professional Ocupacional Dual (SOC-FPODUAL).
- Ordre EMT/165/2022 de modificació de l'Ordre EMT/220/2021, de 22 de novembre, per la qual s'aproven les bases reguladores per a la concessió de subvencions del Programa Formació Professional Ocupacional Dual (SOC-FPODUAL).
- Resolució EMT/3310/2023, de 18 de setembre, per la qual s'obre la convocatòria per a l'any 2023 en relació amb les actuacions del Programa Formació Professional Ocupacional Dual (ref. BDNS 718549).

El termini de presentació de sol·licituds comença l'endemà de de la publicació de la Resolució EMT/3310/2023, de 18 de setembre al DOGC i està obert durant 1 mes.

Com a document de suport, les entitats també poden consultar el document de Preguntes Freqüents, disponible a l'apartat web del programa a la pàgina del SOC.

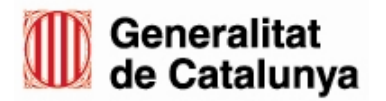

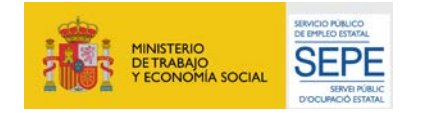

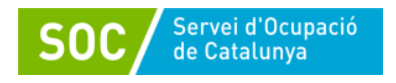

# <span id="page-4-0"></span>**3. Fase de sol·licitud**

Totes les entitats sol·licitants han de presentar la sol·licitud i la documentació adjunta al SOC **exclusivament a través de mitjans telemàtics**.

El projecte pot ser presentat per una única entitat beneficiària que assumeixi els 3 rols (impulsor, formador i contractant) o per diverses entitats agrupades. En cas d'agrupació d'entitats, només una exerceix d'entitat perceptora i representant, i és la que ha de sol·licitar la subvenció, té el rol impulsor i desenvolupa l'actuació d'orientació i acompanyament.

S'entén per projecte, el conjunt de les següents actuacions subvencionables, que desenvolupen les entitats o agrupacions d'entitats i que assumeixen els següents rols:

> Orientació i acompanyament  $\rightarrow$  Agent impulsor Formació  $\rightarrow$  Agent formador Contractació laboral  $\rightarrow$  Agents contractants

- 
- 

Cada agent impulsor presentarà un únic projecte formatiu per sol·licitud. El projecte formatiu contempla accions formatives d'una única mateixa família professional amb el centre de formació corresponent i les empreses que contractaran.

Si una mateixa entitat impulsora vol presentar diferents projectes formatius que contemplin formació en diferents famílies formatives, diferents territoris i/o diferents col·lectius (persones amb discapacitat, col·lectiu reindustrialització o altres, haurà de presentar una sol·licitud diferent per cadascuna d'elles.

En funció de la naturalesa de l'entitat sol·licitant, pública o privada, existeixen dues plataformes diferents per fer la presentació de la documentació: les entitats públiques l'han de fer a través d'EACAT i les entitats privades a través de CANAL EMPRESA.

Al punt [3.1](#page-4-1) d'aquesta guia s'explica el procés de sol·licitud que han de seguir les entitats públiques, i al punt [3.2](#page-10-0) s'explica el procés de sol·licitud que han de seguir les entitats privades.

# <span id="page-4-1"></span>**3.1 Entitats públiques**

#### <span id="page-4-2"></span>**3.1.1 Seu electrònica de la Generalitat**

Anar a la [Seu electrònica de la Generalitat](https://web.gencat.cat/ca/tramits)

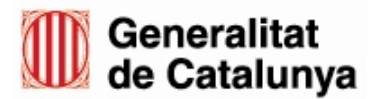

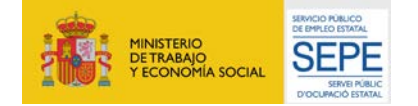

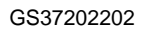

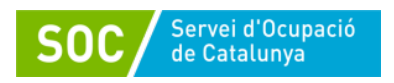

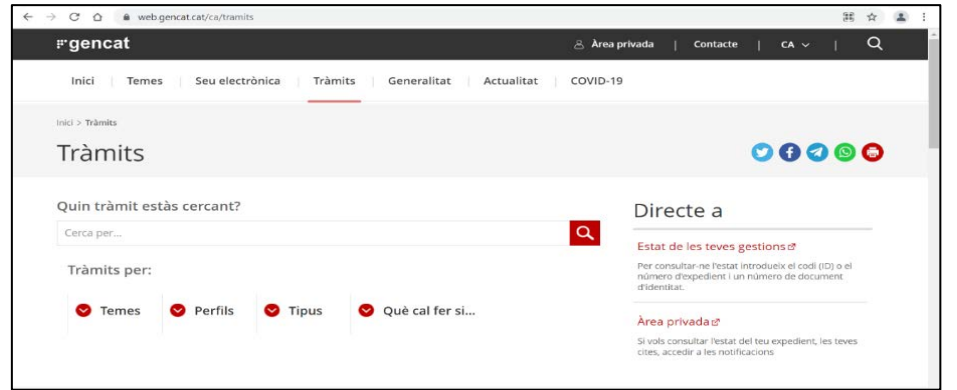

# <span id="page-5-0"></span>**3.1.2 Començar el tràmit**

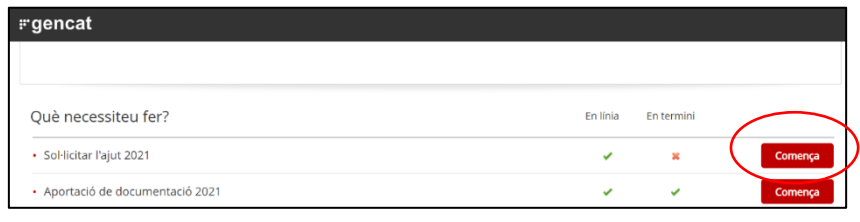

Il·lustració 2

Cercar el "Programa Formació Professional Ocupacional Dual 2023" i accedir al tràmit prement el botó "Comença".

# <span id="page-5-1"></span>**3.1.3 Descarregar i emplenar la documentació a annexar dins la sol·licitud**

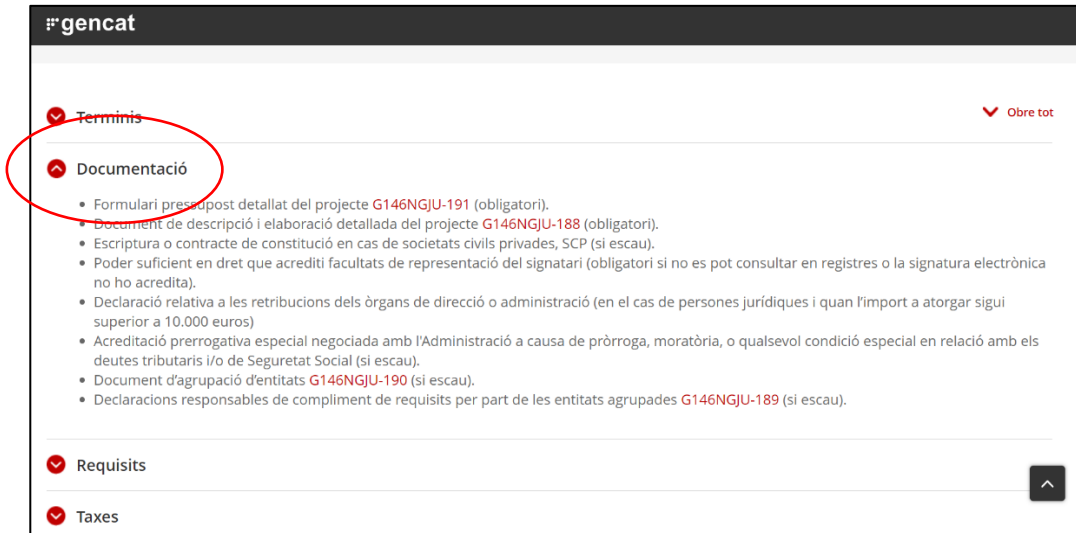

Il·lustració 3

Un cop iniciat el tràmit, descarregar tots els formularis i arxius que cal adjuntar. Es troben al desplegable "Documentació"

Els documents obligatoris i opcionals que cal annexar a la sol·licitud són els que es

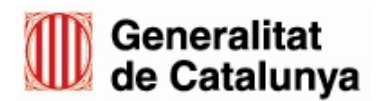

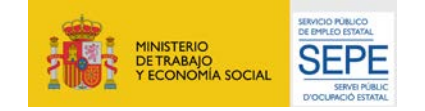

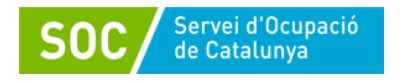

detallen a l'apartat 3.3 d'aquesta guia [\(Documentació a annexar al formulari de](#page-12-0)  [sol·licitud\)](#page-12-0).

Es recomana descarregar-los, emplenar-los i desar-los a l'ordinador, ja que caldrà annexar-los al formulari de sol·licitud posteriorment.

En el cas dels documents en format PDF, cal signar-los electrònicament pel representant legal de l'entitat o qui acrediti poders de representació. No són vàlides les signatures digitals impreses i escanejades. Per exemple, la declaració responsable que han de signar les entitats agrupades s'ha de presentar en format PDF signada electrònicament per cadascuna de les entitats.

<span id="page-6-0"></span>Els noms del arxius a annexar al formulari de sol·licitud només poden contenir lletres, nombres i guionets (- i \_). No poden contenir espais ni accents.

# **3.1.4 Sol·licitar el tràmit per EACAT**

Les administracions locals han de fer la sol·licitud i les trameses de documentació a través de la plataforma [EACAT.](https://idppre.eacat.cat/Logon.aspx?providerID=EACATPLPRE6&nextPage=https%3A%2F%2Fplpre6.eacat.cat%2F)

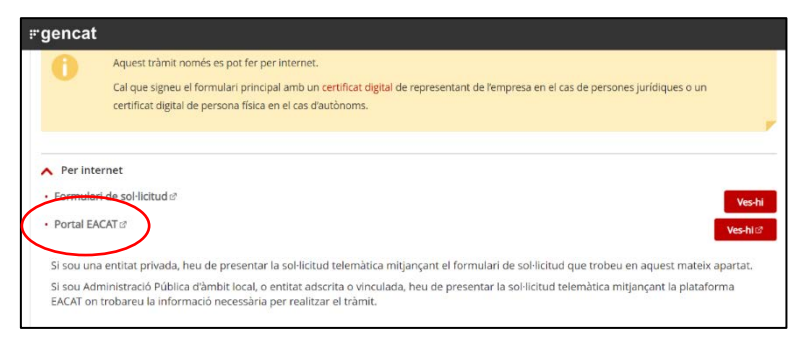

# Il·lustració 4

Passos a seguir:

1. **Cercar el programa** a l'apartat "Tràmits" > "Catàleg". Seleccionar l'opció "Sol·licitud de subvenció" i clicar a "Tramita".

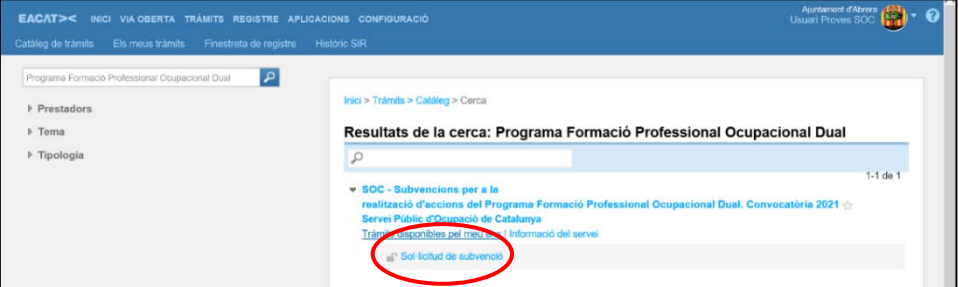

Il·lustració 5

Es descarregarà un document PDF que **cal descarregar, emplenar i desar** a l'ordinador. Es recomana utilitzar el programa Adobe Acrobat Reader DC. A la pestanya "Com es fa" s'explica el procediment detallat.

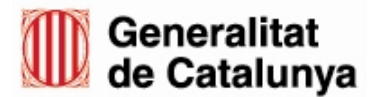

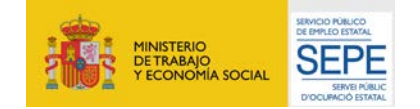

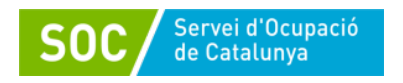

# 2. **Emplenar el formulari**.

- 3. Cal tenir en compte les següents indicacions:
	- La informació que es faci constar al formulari de sol·licitud ha de coincidir amb la informació inclosa a les memòries tècnica i econòmica.

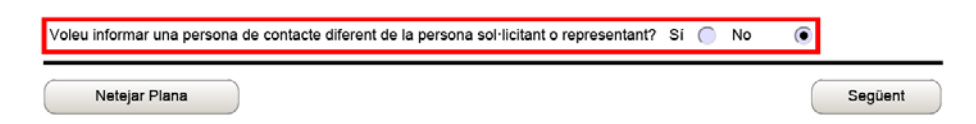

Il·lustració 6

Voleu informar una persona de contacte diferent de la persona sol·licitant o representant? Marcarem SÍ si la persona de contacte no és el representant legal de l'entitat impulsora.

Per emplenar el camp "Línia subvenció" cal seleccionar, en primer lloc, la línia subvencionable d'**Orientació i Acompanyament** o bé **Orientació i Acompanyament discapacitats** (en cas que el projecte s'adreci a participants amb discapacitat), emplenar tots els camps i clicar "Afegir".

És obligatori emplenar tots els camps marcats amb vermell per poder validar el document. El PDF es pot desar i continuar editant-lo posteriorment.

Al camp "Acció subvencionable" heu de seleccionar la mateixa opció que al cap "Línia de subvenció".

Cal que de "Títol de l'activitat" escriviu exactament les mateixes paraules que als camps "Línia de subvenció" i "Acció subvencionable".

Durada **màxima** dels contractes de les persones tutores en mesos: **15**, excepte els projectes que s'adrecin al col·lectiu de reindustrialització, que poden ser entre 9 i 15 (3 mesos més que l'actuació de contractació laboral de les persones participants ).

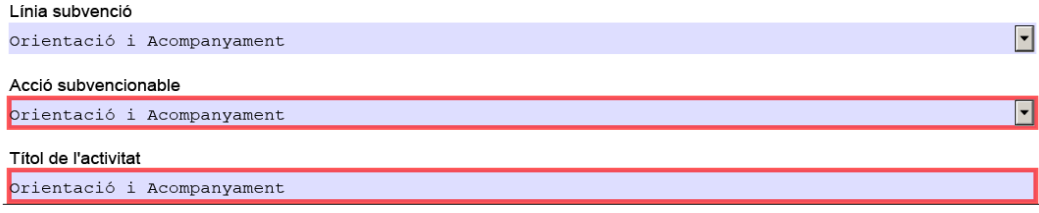

#### Il·lustració 5

Un cop s'ha afegit la informació refent a la línia de subvenció d'Orientació i Acompanyament, cal repetir l'acció però en aquest cas emplenant els camps referents a la línia subvencionable de **Formació**.

En cas que es vulgui realitzar la formació opcional d'introducció a l'ofici cal emplenar, en primer lloc, els camps referents a l'acció subvencionable "Formació d'introducció a l'ofici", clicar "Afegir" i posteriorment emplenar l'acció "Formació professionalitzadora CP" i tornar a clicar a "Afegir".

A "Títol de l'activitat" cal copiar exactament les paraules que constin al camp

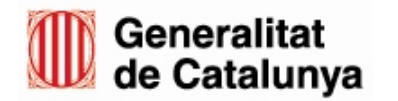

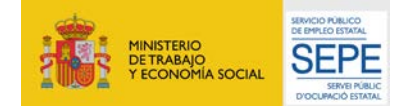

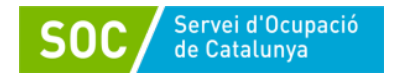

#### "Acció subvencionable".

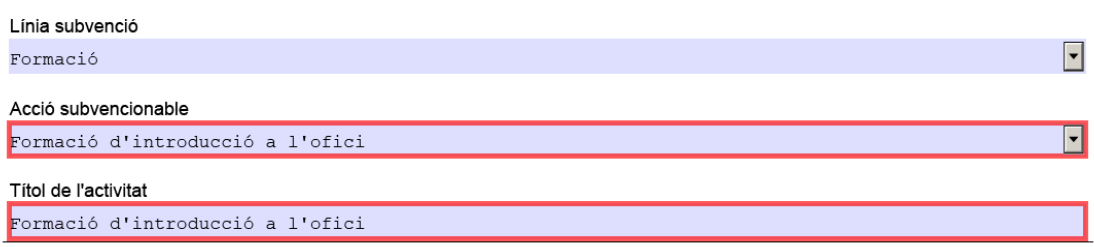

Il·lustració 6

Finalment, cal emplenar la línia subvencionable de Contractació laboral i afegir, copiant a "Títol de l'activitat" el mateix contingut que al camp "Acció subvencionable".

Cal annexar la documentació necessària, prèviament descarregada i emplenada, al formulari de sol·licitud.

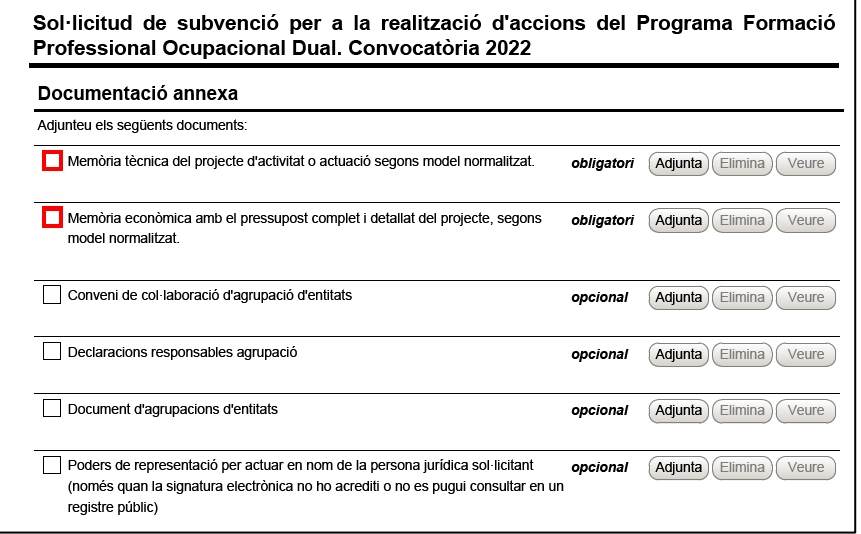

Il·lustració 7

La mida màxima del fitxer de sol·licitud incloent els adjunts és de 5MB. En cas que la documentació que s'hagi d'afegir a la sol·licitud superi la mida màxima permesa, cal que accediu al tràmit "Aportació de documentació" un cop hagueu presentat la sol·licitud, i adjunteu la documentació restant.

Quan calgui agrupar diversos documents en un adjunt (en el cas d'agrupacions d'entitats i en camps com el de "Declaracions responsables agrupació"), es farà amb un ZIP o un RAR.

#### **Validar i signar el formulari**

Cal acceptar les condicions i validar el formulari abans de signar-lo. Un cop validat, aquest quedarà bloquejat. Pot desbloquejar-se prement el botó "Desbloquejar".

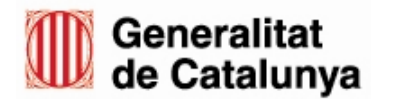

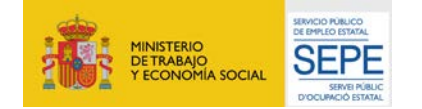

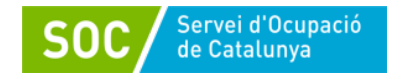

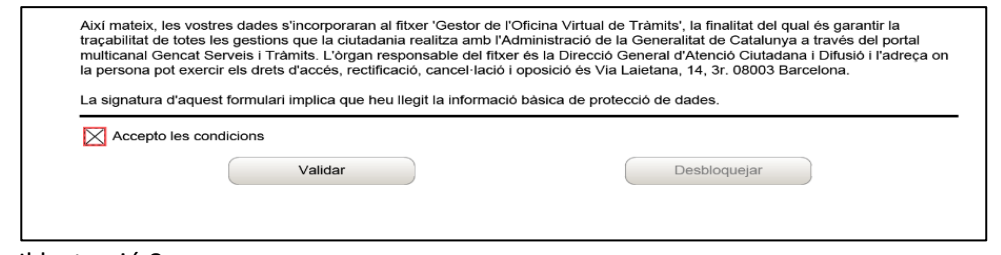

En el cas que la signatura no sigui del/la representant legal caldrà afegir els poders per actuar en nom de la persona jurídica representant.

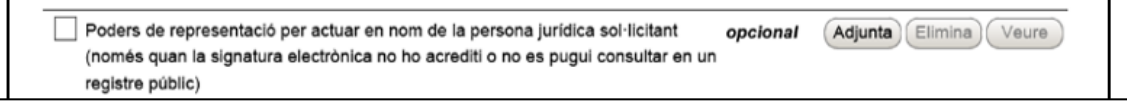

Il·lustració 9

Un cop validat, cal signar el formulari fent clic al requadre de signatura. L'ha de signar el representant legal de l'entitat o qui acrediti poders de representació.

La validació només té en compte que s'hagin emplenat tots els camps obligatoris. És responsabilitat de l'entitat sol·licitant assegurar-se que la informació és veraç, coincideix amb la informació indicada en les memòries tècnica i econòmica, i conforme amb els requisits i obligacions indicats a la normativa de la convocatòria.

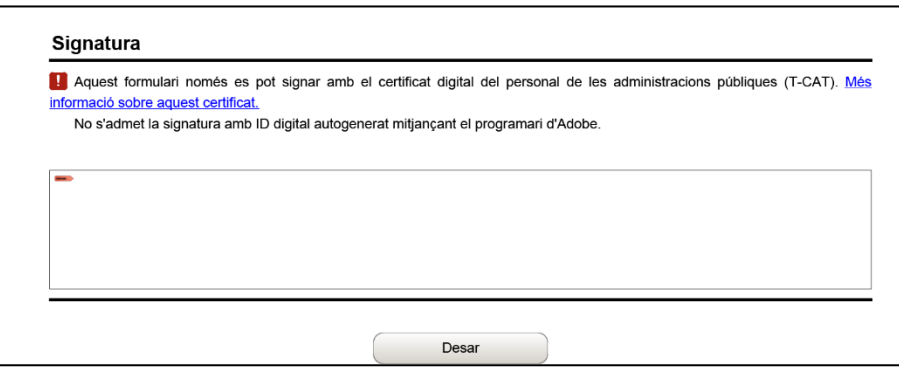

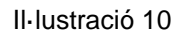

#### **Enviar el formulari**

Un cop signat i desat, accedir a les pestanyes de "Registre" > "Finestreta de registre" i seleccionar el PDF de sol·licitud. Un cop s'ha seleccionat l'arxiu, clicar a "Tramita".És important tenir en compte que els documents a annexar ja s'han adjuntat dins el propi formulari de sol·licitud. Un cop enviat hi ha l'opció de descarregar el document d'acusament de rebuda.

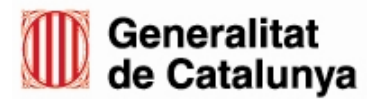

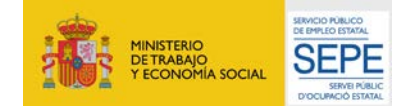

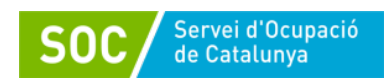

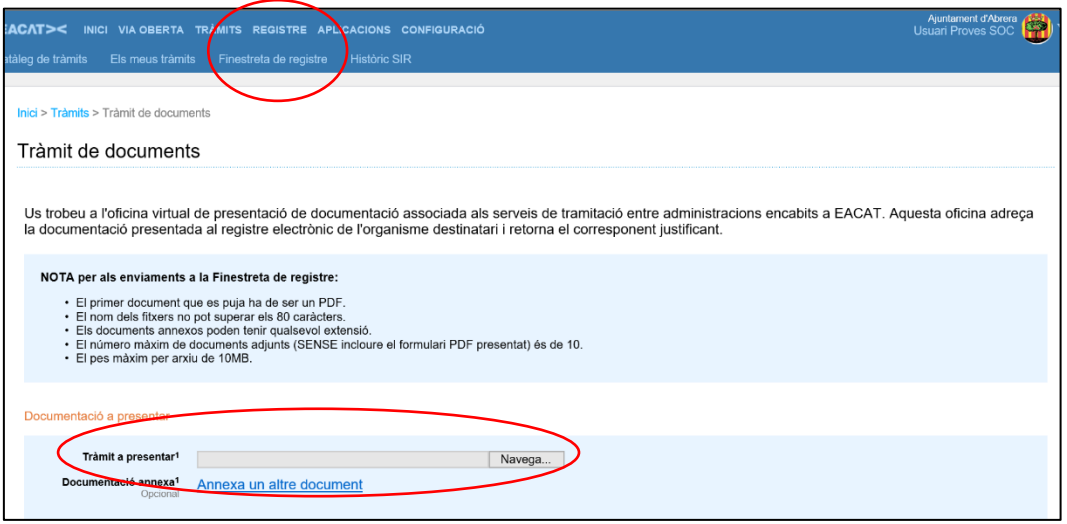

#### **3.1.5 Aportar documentació**

El tràmit per poder aportar documentació es podrà realitzar un cop s'hagi presentat la sol·licitud i està habilitat per poder respondre a requeriments, fer arribar la documentació que es generi durant la fase d'execució i justificació del projecte, així com adjuntar documentació annexa a la sol·licitud quan aquesta superi la capacitat del formulari.

Cada cop que s'hagi de fer un tràmit d'aportació de documentació cal descarregar de nou el PDF d'Aportació de documentació del tràmit de resposta associat a l'expedient. Si es reutilitza el mateix PDF utilitzat en anteriors ocasions, EACAT donarà error. Aquest PDF s'haurà d'emplenar, validar, signar i desar a l'ordinador abans de poder-lo enviar.

Dins l'apartat "La meva carpeta" es poden consultar les dades del tràmit, així com donar resposta a possibles requeriments.

Si la tramesa supera la capacitat del formulari, s'haurà de fer l'enviament en diferents trameses.

#### <span id="page-10-0"></span>**3.2 Entitats privades**

#### <span id="page-10-1"></span>**3.2.1 Seu electrònica de la Generalitat**

Anar a la [Seu electrònica de la Generalitat](https://web.gencat.cat/ca/tramits)

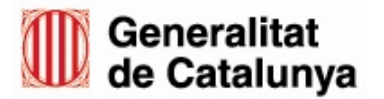

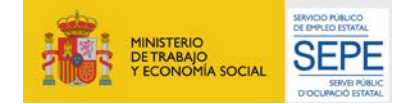

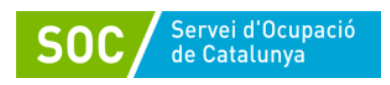

GS37202202

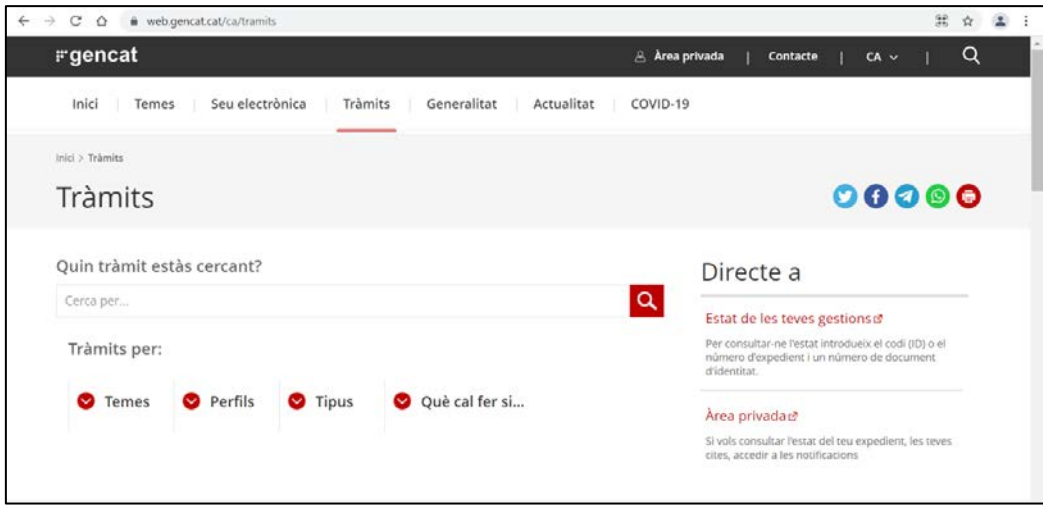

Il·lustració 12

# <span id="page-11-0"></span>**3.2.2 Començar el tràmit**

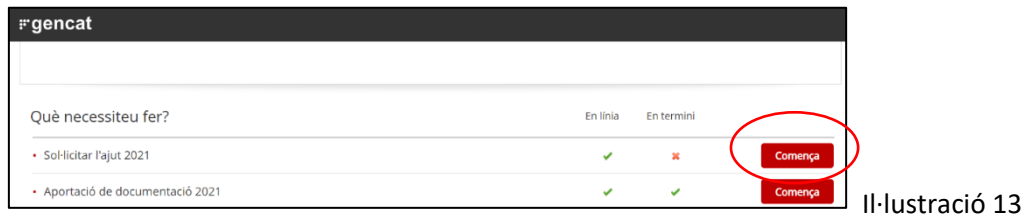

Cercar el "Programa Formació Professional Ocupacional Dual 2023" i accedir al tràmit prement el botó "Comença".

# <span id="page-11-1"></span>**3.2.3 Emplenar el formulari en línia**

# PESTANYA 1: Identificació

El primer pas és identificar el tràmit amb un Codi personal, i posteriorment, emplenar les diverses pestanyes del formulari, fent clic a "Següent" cada cop que s'hagi emplenat una pantalla.

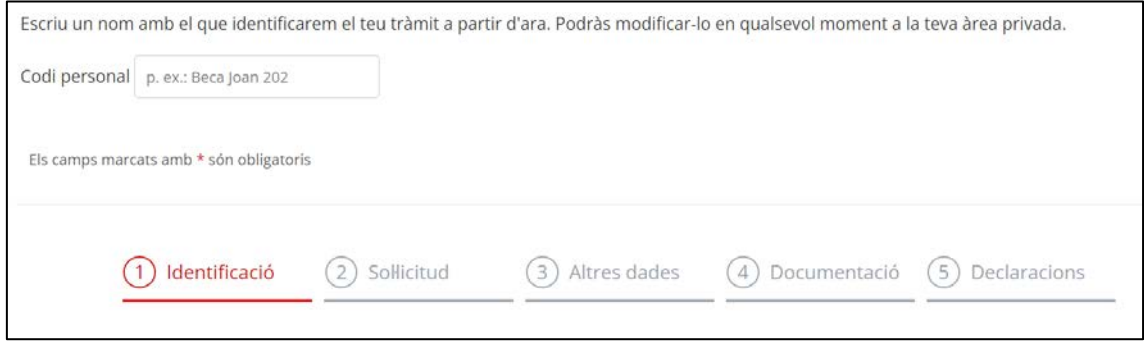

Il·lustració 14

Podeu fer clic a "Desa l'esborrany" per desar la informació que hagueu emplenat fins al moment. ATENCIÓ: cada cop que deseu l'esborrany i el tanqueu, quan el torneu a obrir és important que comproveu que s'hagi desat correctament la informació, es pot donar el cas que l'obriu i hagueu de tornar a emplenar algun camp que ja havíeu emplenat prèviament.

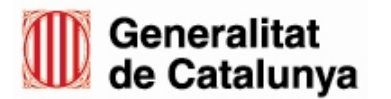

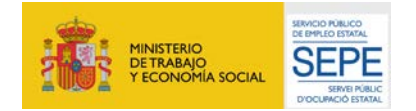

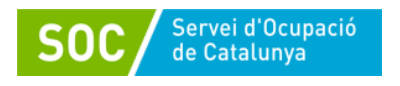

#### PESTANYA 2: Sol·licitud

Quan s'empleni la segona pestanya del formulari, després d'emplenar els camps de "Dades addicionals (...)" i "Consentiment (...)", cal indicar les actuacions sol·licitades. En primer lloc, cal seleccionar del camp "Línia" l'actuació d'Orientació i Acompanyament del desplegable, o bé Orientació i Acompanyament discapacitats, si és el cas. El camp "Acció" s'autoemplena, i al camp "Títol de l'activitat" cal escriure exactament el mateix text que als camps "Línia" i "Acció".

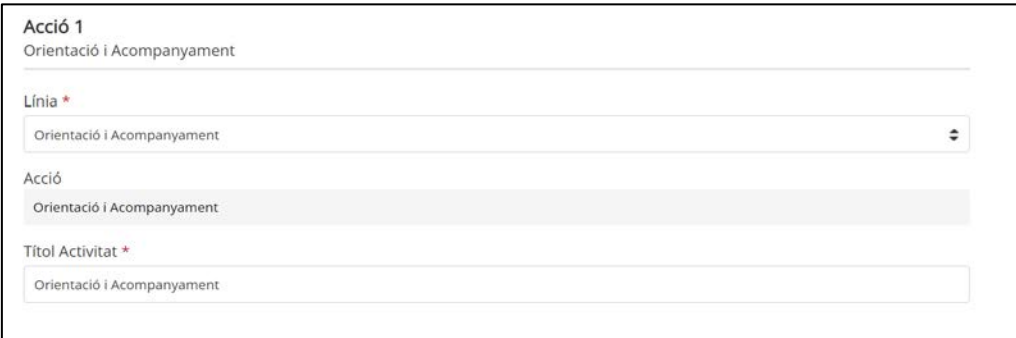

Il·lustració 15

Posteriorment cal indicar el nombre de persones tutores, participants, la durada de la contractació del/la/els/les tutor/a/s/es, i al camp "Sol·licitat" cal indicar l'import econòmic corresponent a la subvenció sol·licitada per a aquesta actuació. Un cop emplenats tots els camps cal clicar a "Afegir" i emplenar les següents actuacions (Formació i Contractació), client a "Afegir" cada vegada.

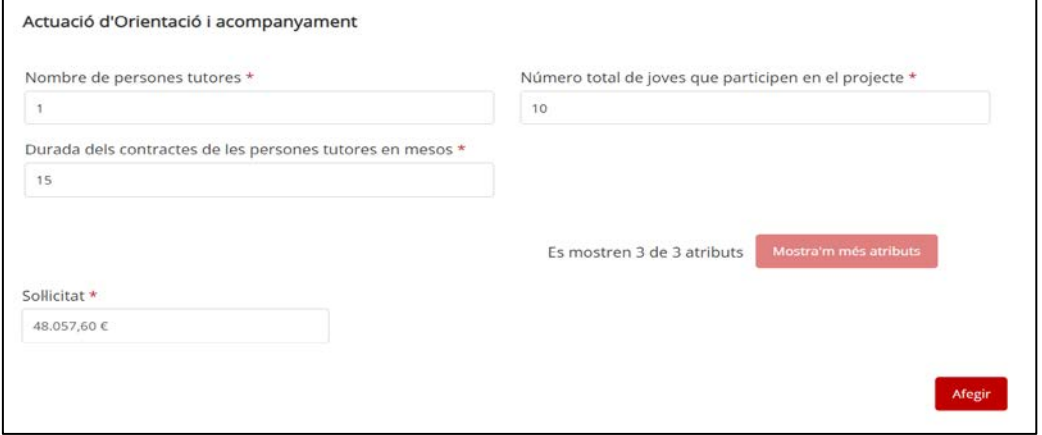

<span id="page-12-0"></span>Il·lustració 16

Quan s'emplenin les accions de Formació i Contractació també cal que el text que consti al camp "Títol Activitat" coincideixi exactament amb el text que consti al camp "Acció".

#### PESTANYA 3: Altres dades

En aquesta pestanya cal indicar si s'han rebut altres subvencions o ajuts per la mateixa activitat i emplenar les dades bancàries. Un cop s'hagin emplenat tots els camps cal clicar a "Següent".

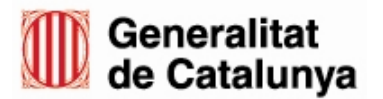

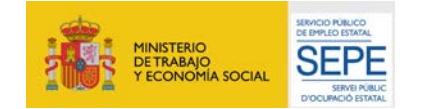

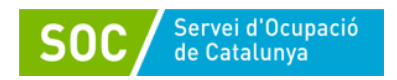

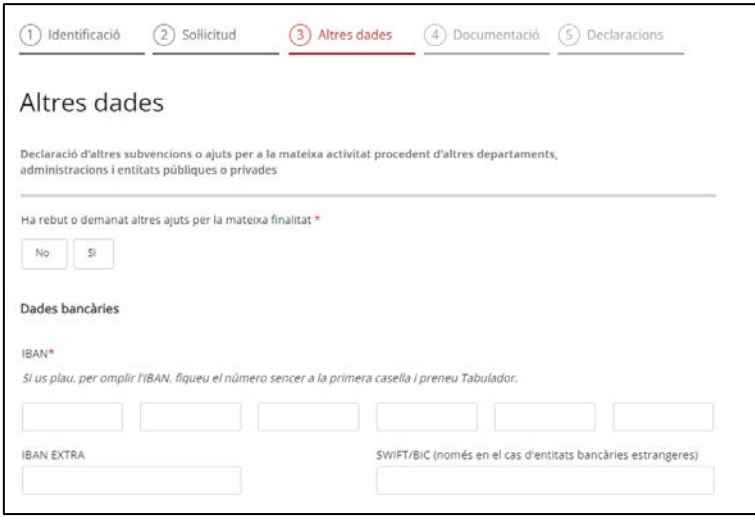

PESTANYA 4: Documentació

En aquesta pestanya cal adjuntar la documentació de sol·licitud que consta a l'apartat [4.3](#page-13-1) d'aquesta guia, prèviament descarregada, emplenada i desada a l'ordinador. Podeu trobar els enllaços a tota la documentació al Catàleg d'Impresos del Departament de Treball.

La mida màxima del fitxer de sol·licitud incloent els adjunts és de 5MB. En cas que la documentació que s'hagi d'afegir a la sol·licitud superi la mida màxima permesa, cal que accediu al tràmit "Aportació de documentació" un cop hagueu presentat la sol·licitud, i adjunteu la documentació restant.

Quan calgui agrupar diversos documents en un adjunt (en el cas d'agrupacions d'entitats i en camps com el de "Declaracions responsables agrupació"), es farà amb un ZIP o un RAR.

# <span id="page-13-0"></span>**3.2.4 Aportar documentació**

El tràmit per poder aportar documentació es podrà realitzar un cop s'hagi presentat la sol·licitud i està habilitat per poder respondre a requeriments, fer arribar la documentació que es generi durant la fase d'execució i justificació del projecte, així com adjuntar documentació annexa a la sol·licitud quan aquesta superi la capacitat del formulari.

Trobareu indicacions sobre com accedir a aquest tràmit als punt 3.2.1 i 3.2.2 d'aquesta guia.

#### <span id="page-13-1"></span>**4. Documentació a annexar al formulari de sol·licitud**

Sigui quina sigui la tipologia de l'entitat sol·licitant, és necessari presentar la següent documentació annexada a la sol·licitud.

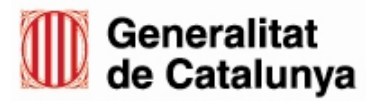

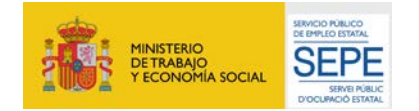

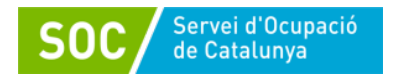

# **Documentació obligatòria**:

Es pot trobar al [Catàleg d'Impresos,](http://empresa.extranet.gencat.cat/impresos/AppJava/llistatExtranet.html) dins Ocupació (SOC) > Programa Formació Professional Ocupacional Dual (SOC-FPODUAL) > Fase sol·licitud:

#### **1) Memòria tècnica**

Segons model normalitzat (G146NFPOD-022).

ATENCIÓ: la memòria tècnica té 6 pestanyes (Introducció, a), b), 1, 2 i 3. Cal emplenar-les totes (excepte Introducció). Si no les veieu totes a l'obrir el document cal que cliqueu a sobre els tres puntets de la part inferior esquerra de la pantalla, a la secció de les pestanyes.

#### **2) Memòria econòmica**

Segons model normalitzat (G146NFPOD-021).

- **En cas d'agrupació d'entitats també s'ha de presentar, segons models normalitzats:**
- Declaració responsable d'entitats agrupades (G146NFPOD-026)
- Document d'agrupació d'entitats beneficiàries (G146NFPOD-025)

Al catàleg d'impresos, dins la **Fase de gestió**, també hi ha disponibles els següents documents, segons models normalitzats:

- Certificat d'inici primeres accions: cal emplenar-lo i presentar-lo una vegada l'entitat sol·licitant hagi rebut la resolució d'atorgament, mitjançant el tràmit "Aportació de documentació".

- Model de conveni de col·laboració d'entitats: cal presentar-lo durant la fase inicial d'execució del programa.

#### **Documentació que cal presentar en alguns casos**:

- Poders de representació per actuar en nom de la persona jurídica sol·licitant (només quan la signatura electrònica no ho acrediti o no es pugui consultar en un registre públic).
- En cas d'agrupacions de persones sense personalitat jurídica, document de nomenament de la persona representant o apoderada única de l'agrupació.
- En cas de societats civils privades (SCP), còpia de l'escriptura pública o contracte de constitució.
- Documentació acreditativa de la prerrogativa especial negociada amb l'Administració a causa d'una pròrroga, ajornament, moratòria, o qualsevol altra condició especial.

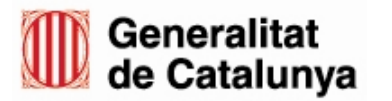

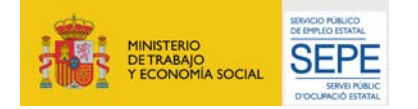

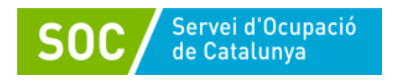

#### <span id="page-15-0"></span>**5. Notificació de la resolució**

La resolució es notificarà a l'entitat sol·licitant per mitjans electrònics amb una notificació individual, d'acord a la normativa de la convocatòria.

#### <span id="page-15-1"></span>**6. Dades de contacte**

Per qualsevol dubte, requeriment d'assistència tècnica o comentari us podeu posar en contacte amb la unitat responsable del programa:

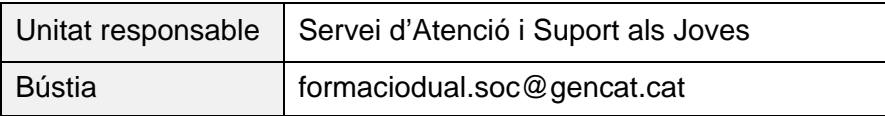

#### Miquel Carrión Molina

Subdirector d'Ocupació Juvenil i Qualificació Professional

Miquel Carrion Molina - DNI 46684531M (TCAT) Signat digitalment per Miquel Carrion Molina - DNI 46684531M (TCAT) Data: 2023.10.04 09:52:36 +02'00'

Signat electrònicament

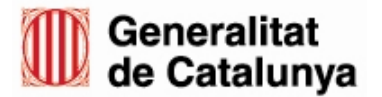

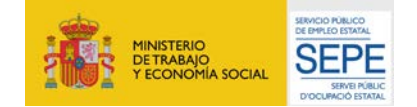